# How to Request PACFIIe®

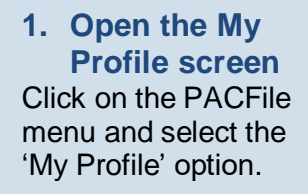

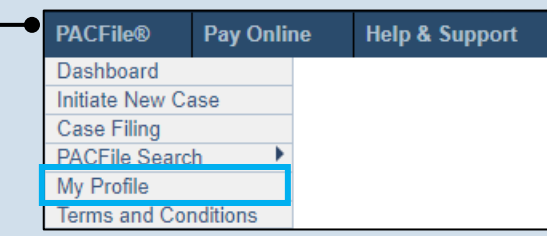

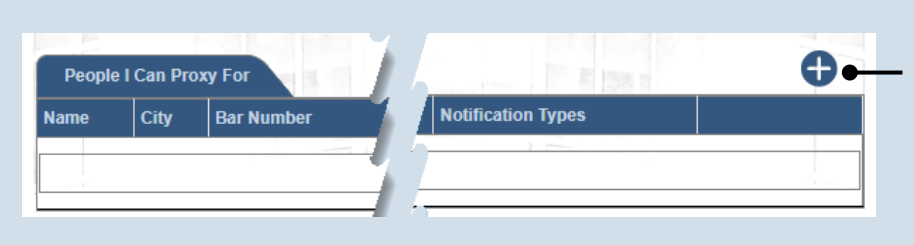

## **3. Select a Search Type**

In the Add Proxy User screen, you have two ways to search for the individual for whom you are requesting proxy rights. Click on the **Search Type** dropdown and select 'Name' or 'PA Bar ID'.

 $Tip<sub>1</sub>$  You can use the 'Name' option to search for any attorney or nonattorney. The 'PA Bar ID' search only applies to attorneys and is only useful when you know their bar number.

**Tip** You can only search for individuals that have a registered PACFile account.

## **5. Click SEARCH**

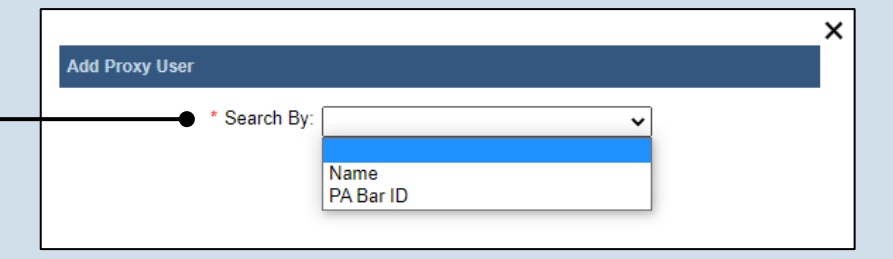

## Searching By Name **Add Proxy User** \* Search By: Name v \* Last Name: Joseph \* First Name: Blake \* City: Harrisburg \* State: Pennsylvania  $\checkmark$ Search Searching By Bar Number **Add Proxy User** \* Search By: PA Bar ID \* PA Bar Number: 900020 Search

**2. Click the Add New Record icon** In the My Profile screen, this button appears above the People I Can Proxy For grid.

**4. Enter your search criteria** Depending on the selected search type, enter the required information related to the individual for whom you are requesting proxy rights.

## How to Request Proxy Rights PACFile®

### **6. Confirm the individual**

When your search results are displayed, locate the appropriate individual and select the checkbox next to their name.

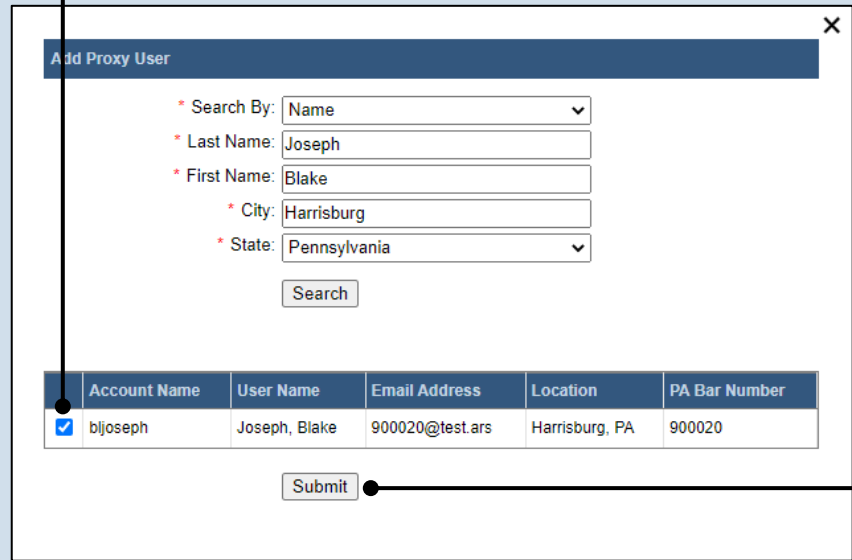

## **7. Click SUBMIT**

If a popup appears indicating that your changes have been saved, click the OK button.

## Tip A PACFile

notification will now be sent to the individual you identified. They must approve your request and assign you specific permissions before you can begin to act as their proxy.